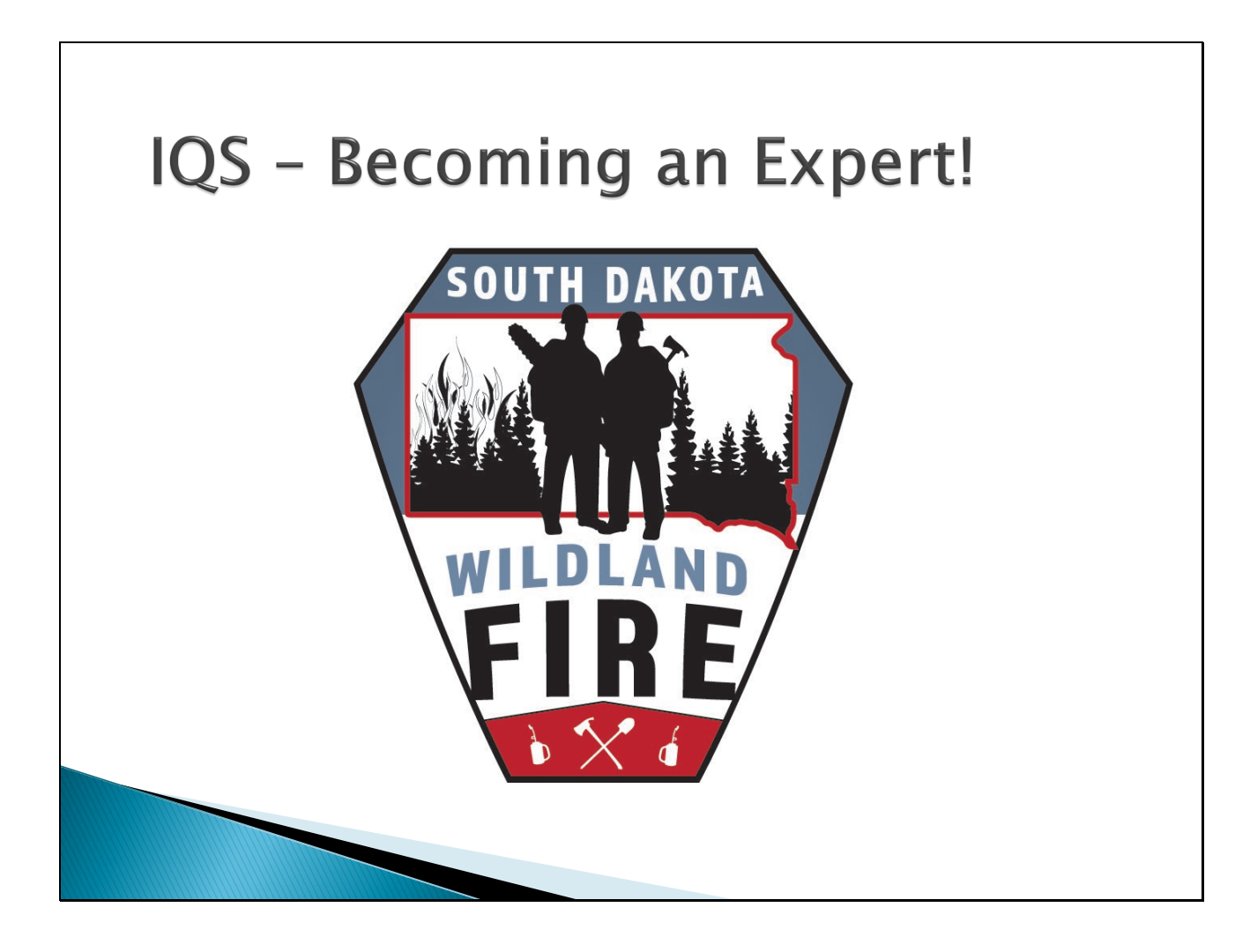

#### Table of Contents

#### General

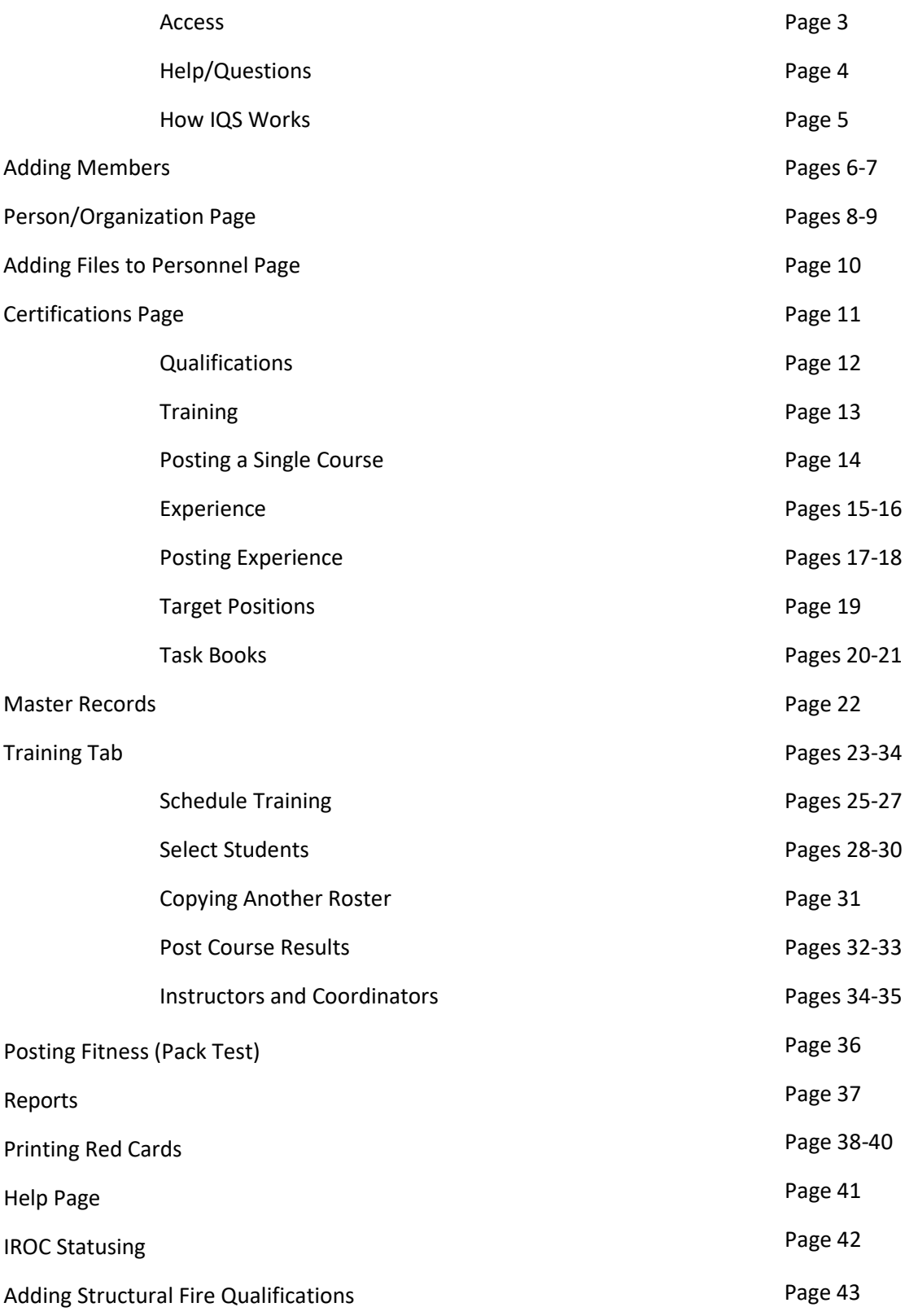

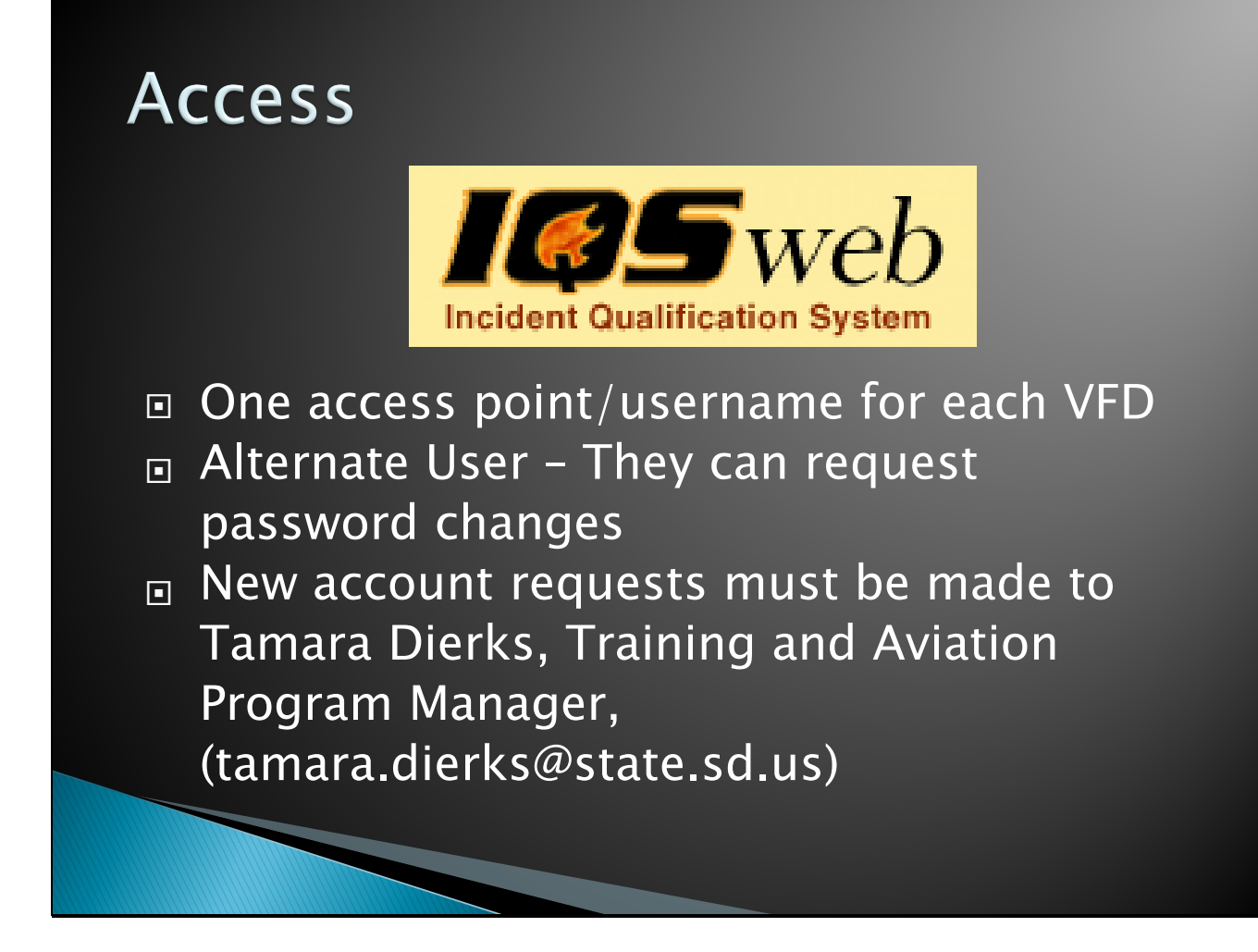

I strongly suggest bookmarking the IQS website -<https://iqsweb.sd.gov/IQS/Login.aspx> Otherwise, it can also be found by googling SD IQS login, or going to the SD Wildland Fire webpage.

# **Help/Questions**

# Tamara Dierks Tamara Dierks

- Tamara.Dierks@State.SD.Us Tamara.Dierks@State.SD.Us
- Direct Office Line
	- 605-393-4229 605-393-4229

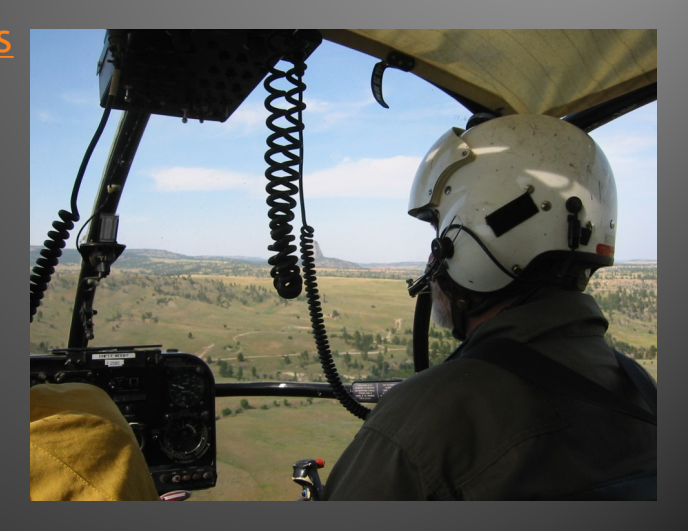

# How IQS Works ▶ IQS connects directly with IROC (the new national database used by dispatchers for ordering resources) ◦ Persons are assigned a Integration ID that is specific to IRWIN/IROC once all required information is input. Every person is also assigned a unique identifier code (GUID) by IQS. ◦ Example: 9B090CD2-69FF-4B3C-BC74-FDCA85B8CE62 Qualifications, experience (fire) records, task books, and training are all recorded here. ◦ They all are interrelated and important.

The Integration ID and GUID are specific to each person's record. They cannot be changed.

# **Adding Members**

#### IMPORTANT: IMPORTANT:

 Please request firefighters be added through the Training and Aviation Program Manager.

◦ 605-393-4229 or ◦ 605-393-4229 or

tamara.Dierks@state.sd.us tamara.Dierks@state.sd.us

 $\blacktriangleright$  This also pertains to if a person needs to be person needs to be transferred from another transferred from another state or IQCS. state or IQCS.

- $\blacktriangleright$  IROC requires the following information following information for import: for import:
	- Full name to include Full name to include the middle name!!! the middle name!!!
	- 24 Hour Phone Number 24 Hour Phone Number
	- 24 Hour Email Address 24 Hour Email Address
	- Birth Day and Month Birth Day and Month Ex. 01/29 Ex. 01/29
- Please send this Please send this information with your information with your new member request. new member request.

# **Adding Members, Contd.**

- $\blacktriangleright$  Once notified by the  $\color{blue}\blacktriangleright$  Double check that person has been added, there is a number don't forget to add their training and fire experiences.
- in the priority position box.
	- This is often why a qualification won't print on a red card.

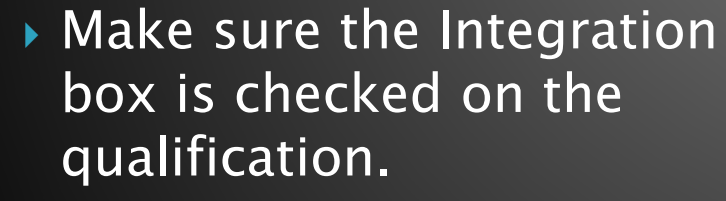

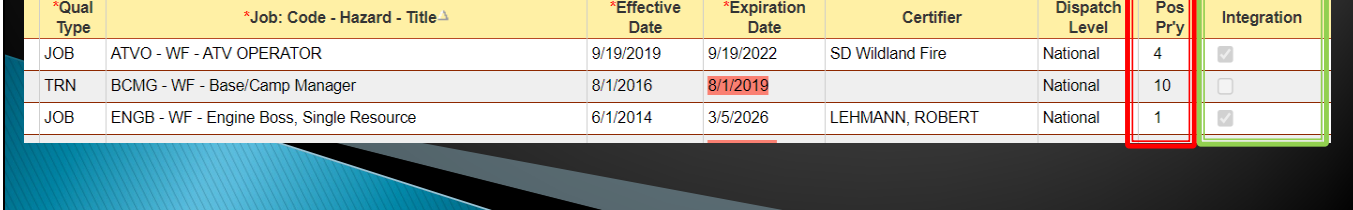

Failure to click the integration button means the person will NOT be in IROC. This means they will not be available for assignment or seen by dispatches.

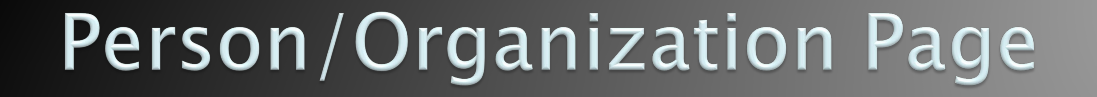

- ▶ For folks who want to be in <u>IROC</u> the following  $inf$ o needs to be input:
	- Dispatch SDGPC
	- Provider SDSDS
	- Jet Port As Applicable
		- $\overline{\text{ABR}}$  = Aberdeen Regional
		- $\cdot$  ALB = Albany, New York
		- $\cdot$  ATY = Watertown Regional
		- BIS Bismarck Regional
		- $\cdot$  BKX = Brookings Regional
		- $\cdot$  COS = Colorado Springs
		- $\cdot$  DEN = Denver International
		- $\cdot$  FSD = Sioux Falls Regional
		- $\cdot$  HON = Huron Regional
		- $\cdot$  PIR = Pierre Regional
		- $RAP =$  Rapid City Regional
- Employment Status As Applicable
- ▶ Fitness Level As Applicable
- I strongly suggest you fill out the rest of the information as completely as you can.
- ▶ NEVER delete a person, only archive.

Archiving a person is for when they are no longer with the department or are not an active member anymore. Simply select the person and select edit this person. Then select archive in the bottom left corner. Save the changes and they are archived.

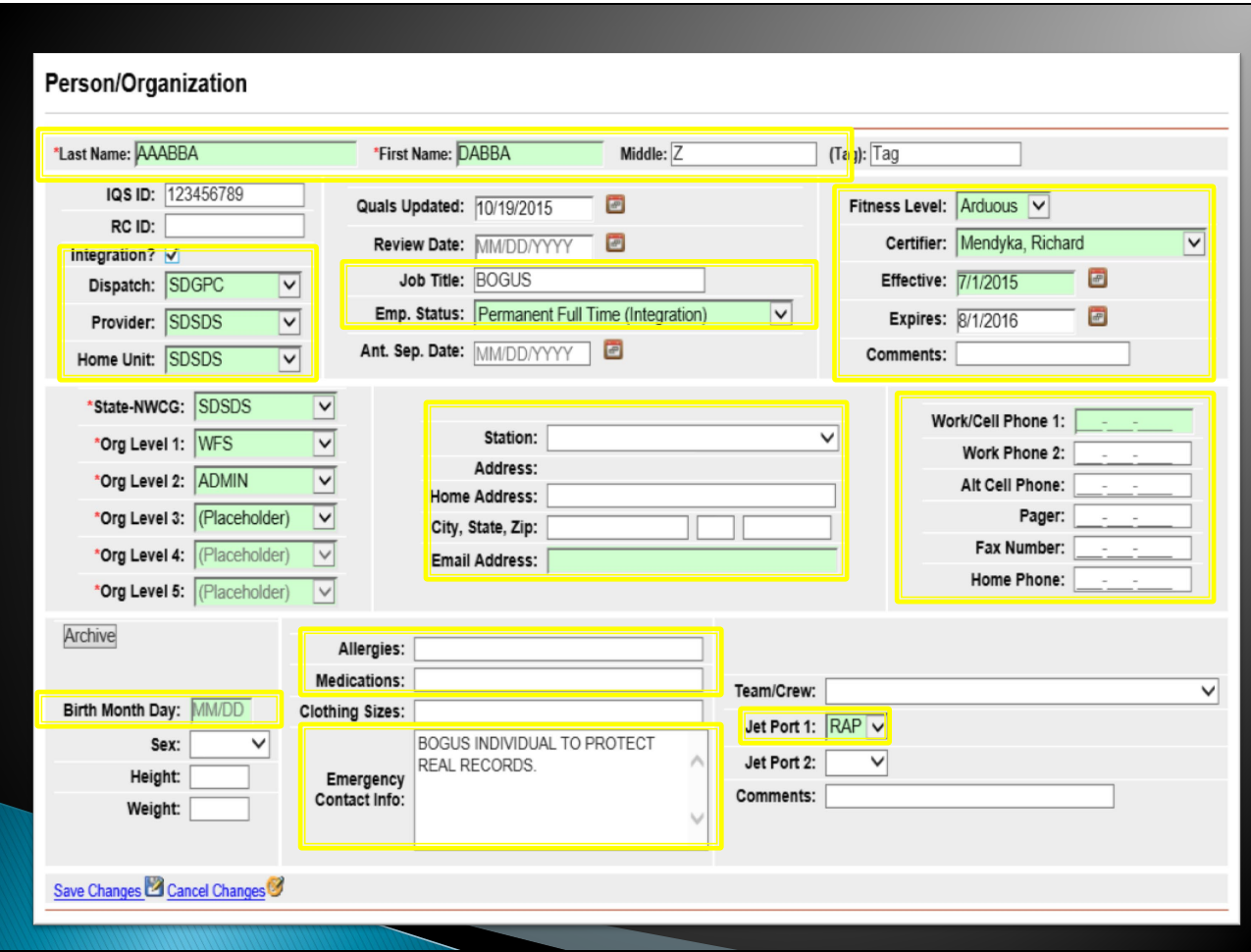

This page notates what are the important areas to fill out when adding or editing a person. The green highlighted boxes are required by IQS for IROC persons. It won't let you save if these are not filled out. Please note the Integration button (upper left-hand corner) that must be checked for a person to be sent to IROC.

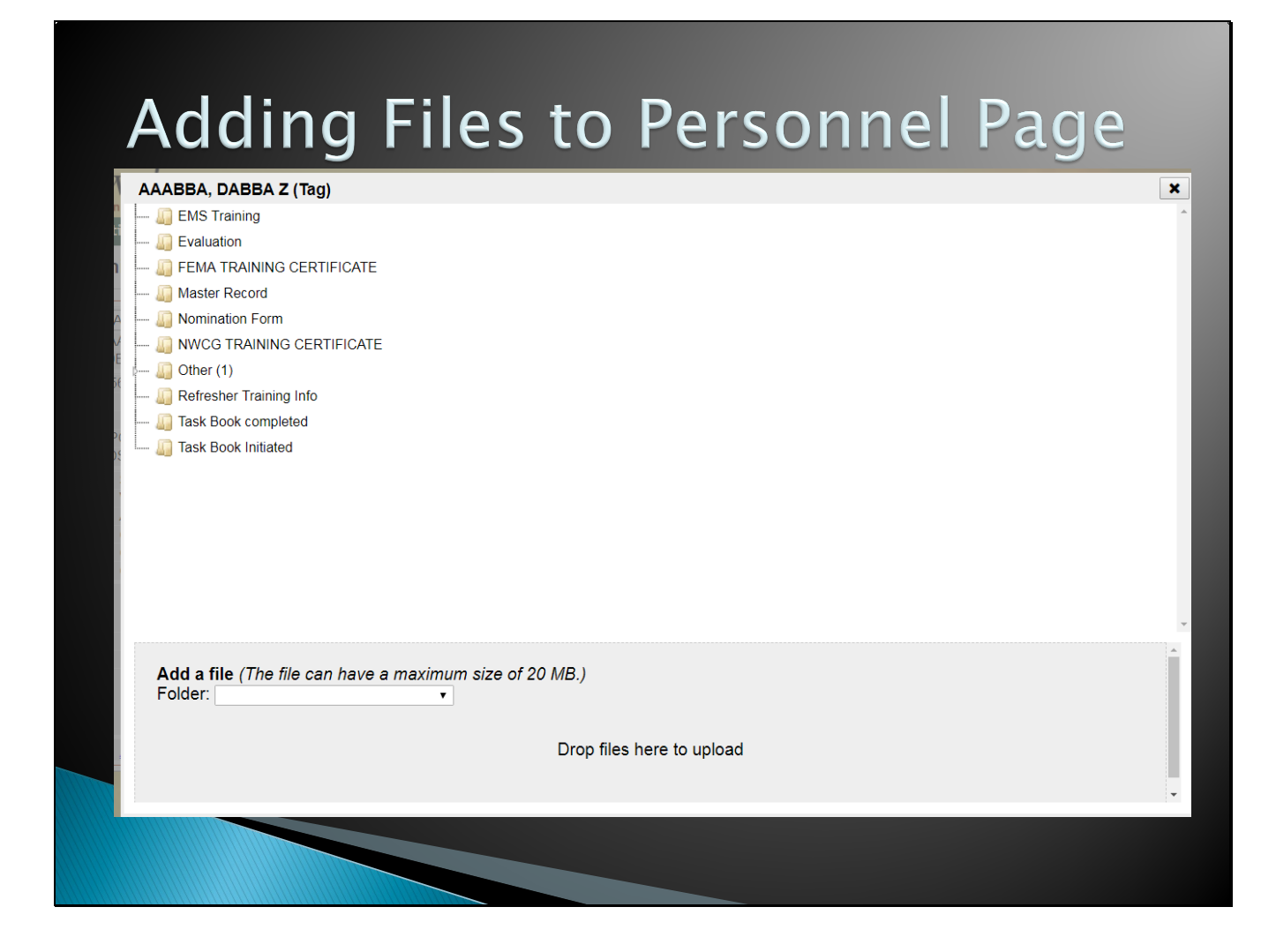

Just click and drag the file you want from your computer into the area that says drop files here to upload. Once complete, they will show up below the Task Book Initiated folder. You can then grab them and drag them to the appropriate folder for filing. Right click on the file to delete it. We strongly encourage scanning and attaching documentation here.

# **Certifications Page**

- QUALIFICATIONS
- TRAINING
- EXPERIENCE

#### ◦ TARGET POSITIONS ◦ TASK BOOKS

#### **Certifications**

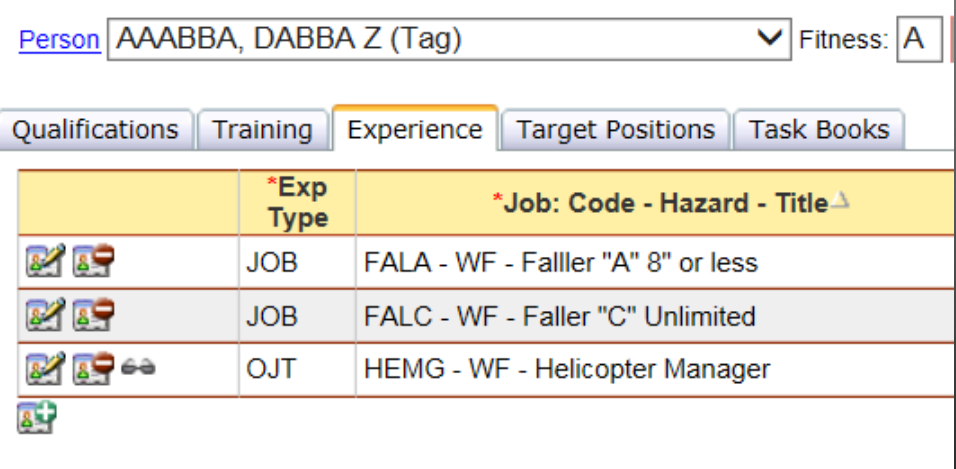

#### **Certifications Page QUALIFICATIONS**

- **▶ The only ones that** can be added is FFT2, EMT, and ATVO.
	- Use FIRE CHIEF for the certifier.
- All others need task books opened through the Training and Aviation Program Manager.

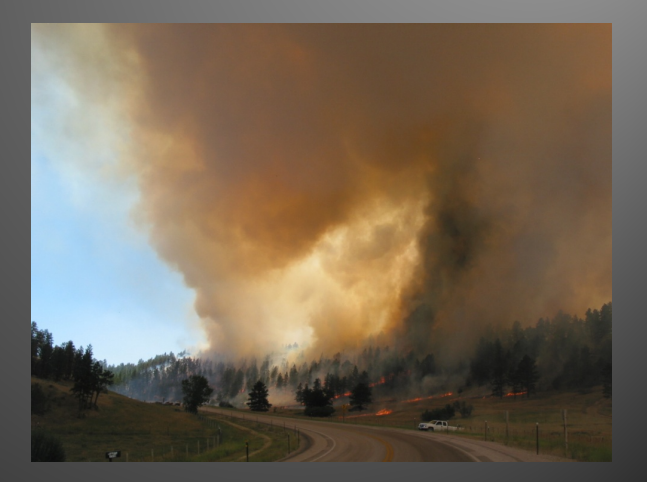

#### **Certifications Page TRAINING**

- Both Structural and Wildland courses can be input here.
- If a course is not in the system, let the Training and Aviation Program Manager know to get it added.
- For classes facilitated by SD Wildland Fire, the students will have their class automatically uploaded.
- It is the responsibility of the Fire Chief to ensure paperwork is on file for any inputs into IQS.
- ▶ We strongly encourage scanning and attaching documents to the IQS file.

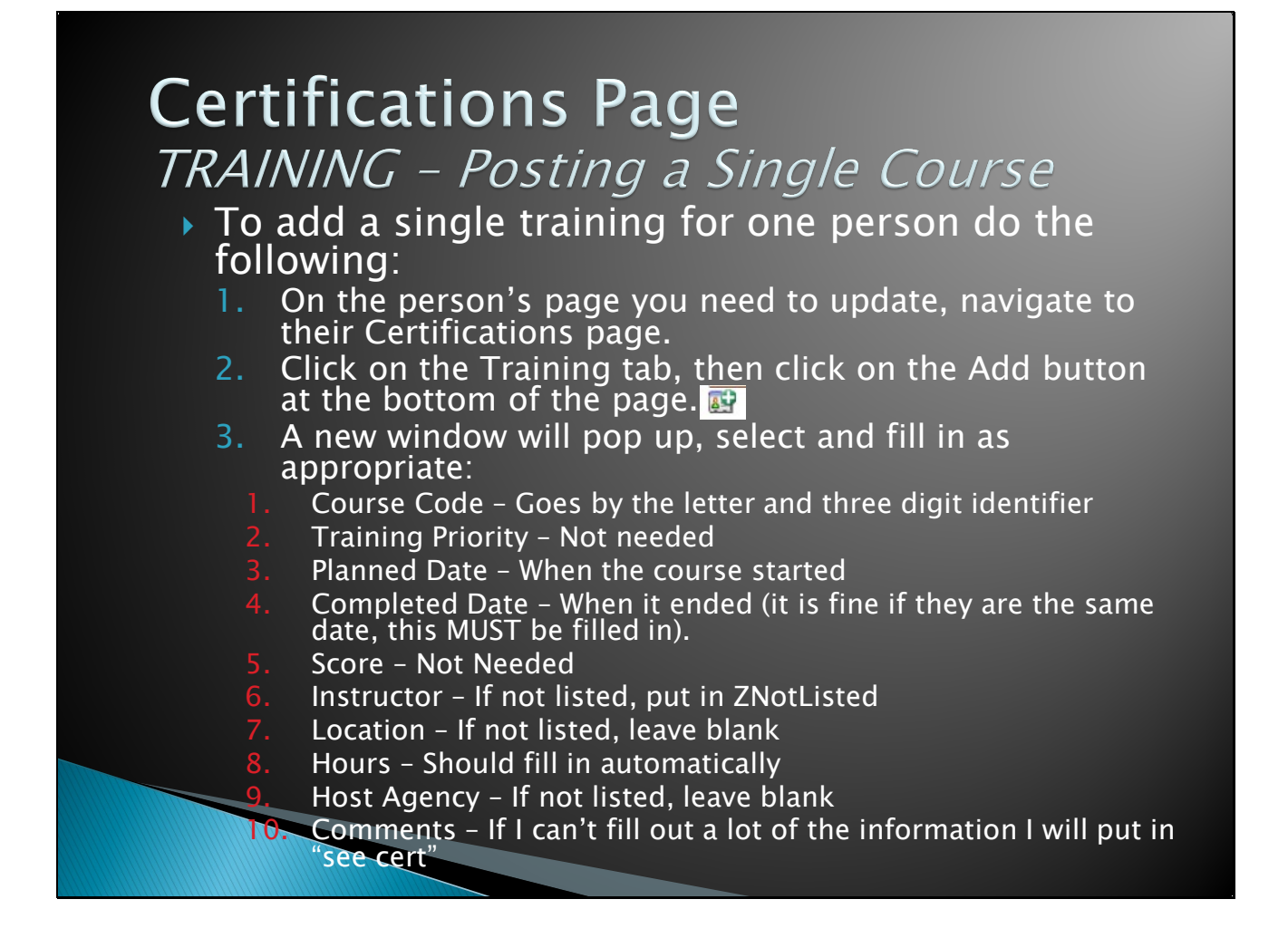

This comes in handy for out of state or miscellaneous trainings that are not that usual. It is imperative that you put a copy of the certificate in their attachments as not much info may be in this account.

For the ICS online courses (IS100, IS200, etc.) use Online for Location and FEMA for host agency.

### **Certifications Page** EXPERIENCE

### ▶ This is vital to maintain currency!

- $\rightarrow$  The system relies on this to keep qualifications current and expiration dates extended.
- The system will not show a person qualified for a given position without qualifications and experience to back it up.
	- This includes the annual refresher and pack test.

# Incidents/Experience

- All fires given a state fire number through GPC will be input into IQS weekly if possible.
- For fires with resource orders, they will be imported by IROC once the fire is closed out by dispatch.
	- Large fires/Out-ofstate fires
- There are two ways to input experience.

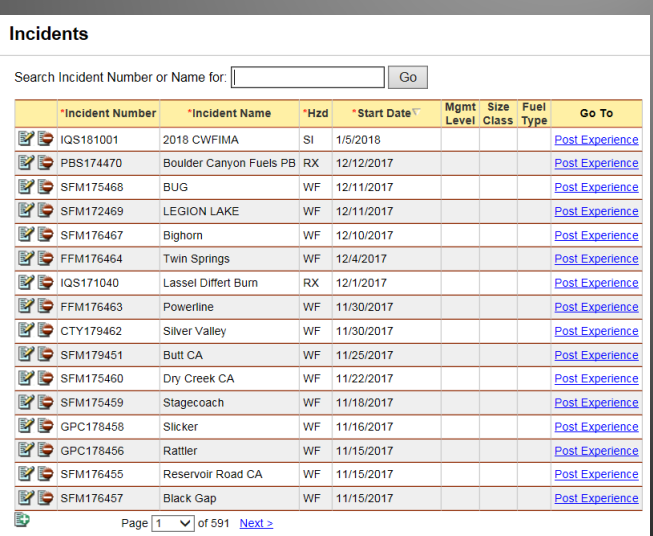

Get here by going to Post – Incidents/Experience

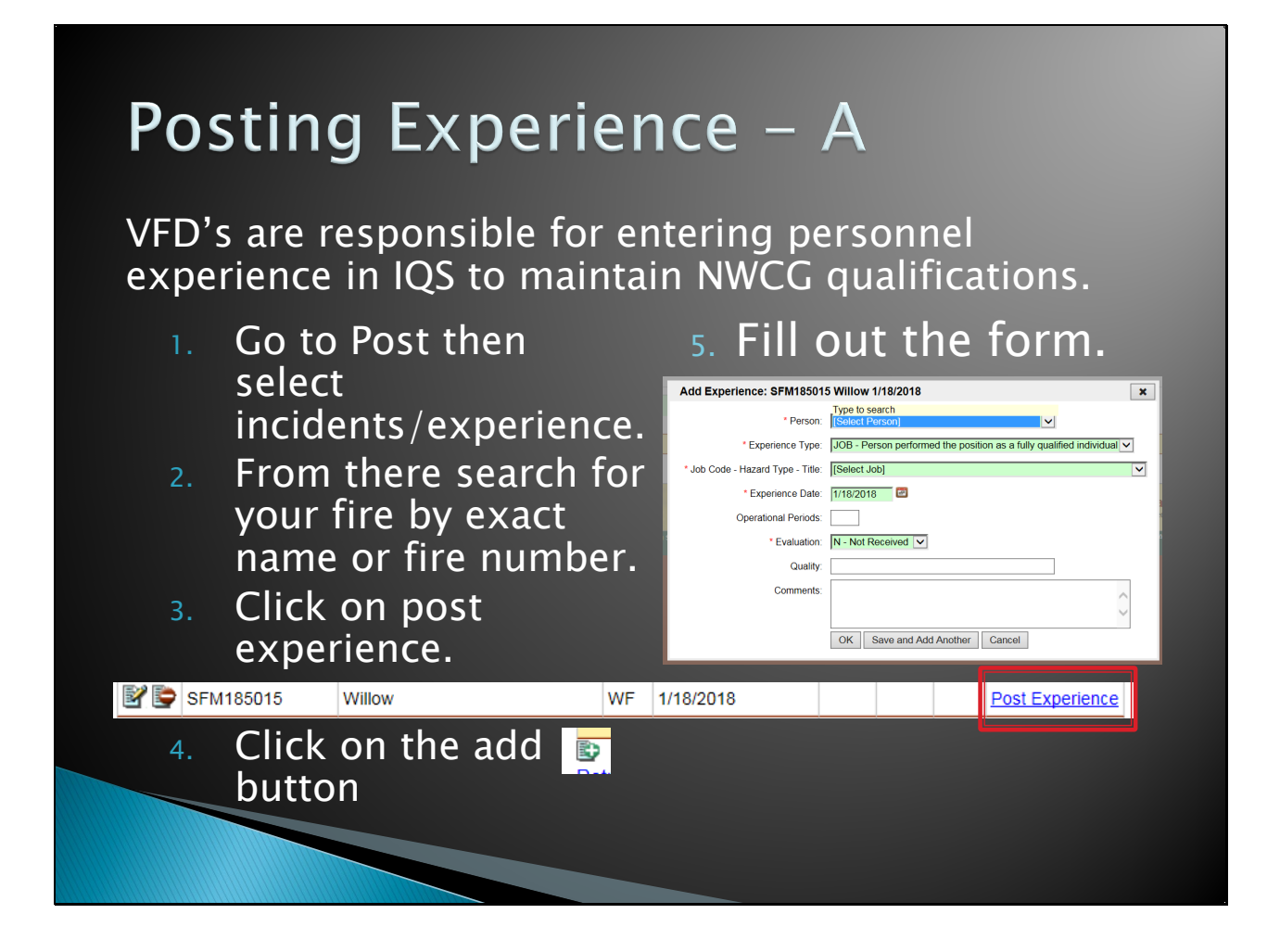

Do not use OJT – On the Job Training under the experience type. It doesn't progress the qualification expiration date. If you need an IQS code for on the job training contact Tamara to get one created. It is important to put in operational periods so we can see how many days you were on the incident.

# **Posting Experience - B**

- 1. On the person's page you need to update, navigate to their **Certifications** page.
- 2. Click on the experience tab.
- 3. Click on the add **D** button.

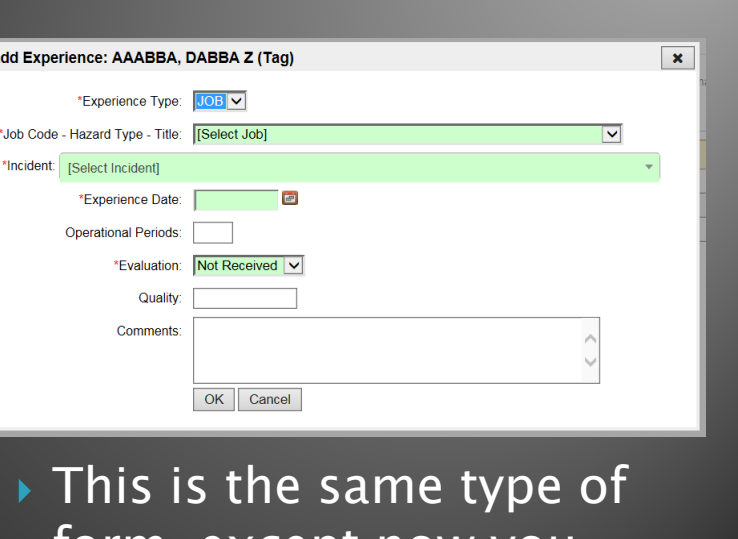

form, except now you are searching by state fire number or exact fire name.

#### **Certifications Page** TARGET POSITIONS

- This is for your internal use.
- It will show you the prerequisites required for the position.

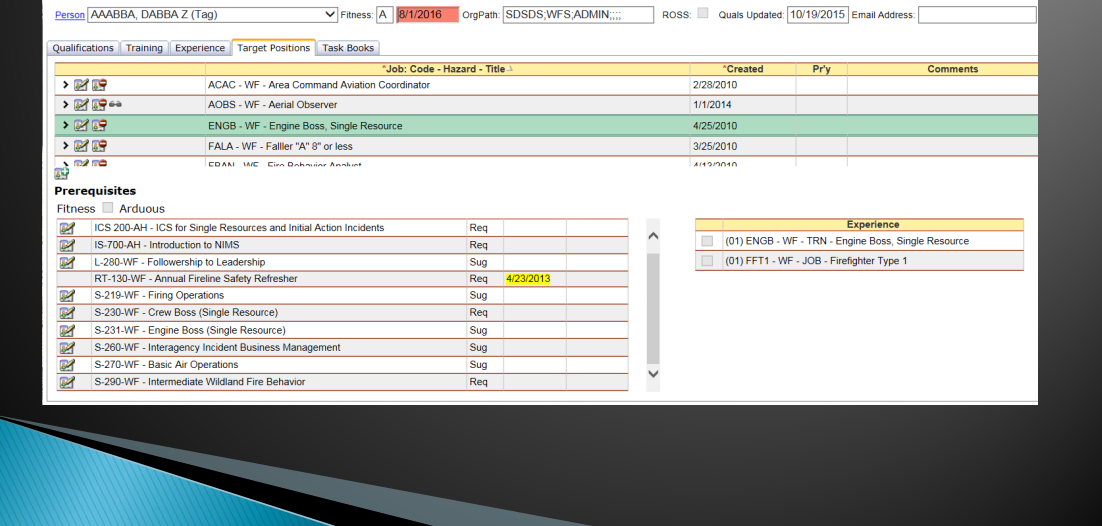

#### **Certifications Page** TASK ROOKS

- ▶ Please contact the Training and Aviation Program Manager to get task books initiated.
- ▶ Once a task book is ready for certification send to Training and Aviation Program Manager.
- The final evaluator of the task book MUST be qualified in that position.
- For more information see the SDWF Task Book SOP.

Task books are valid for three years from the initiation date until the first assignment, then it is valid for three years after that. For example, if the task book was opened on 01/25/2019 it would expire on 01/25/2022, but then you go on an assignment on 07/15/2020, so now your task book officially expires on 07/15/2023.

# **Task Books**

- ▶ We are governed by NWCG regarding qualifications and task books. The requirements can be found in the NWCG Standards for Wildland Fire Position Qualifications (PMS 310-1).
	- https://www.nwcg.gov/publications/pms310-1
- You can also find specific information on qualifications on the NWCG website - position catalog.
	- https://www.nwcg.gov/positions

# **Master Records**

- This shows everything in their IQS "file".
- I recommend having personnel check this once a year for missing/wrong information.
- ▶ To print or save:
	- 1. Select Person/Org and select the person you want.
	- 2. At the bottom of the page select View Person Master Record.

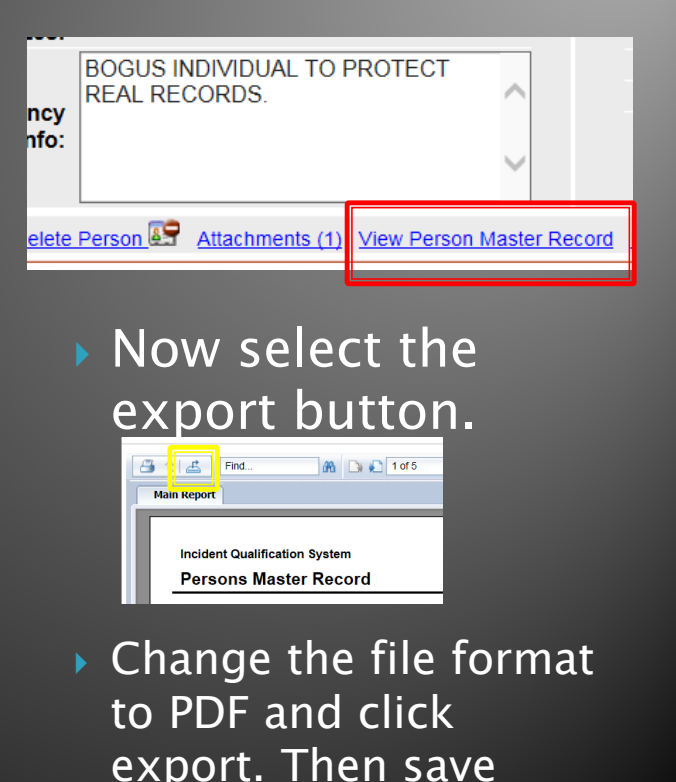

where you can find it.

### **Training Tab**

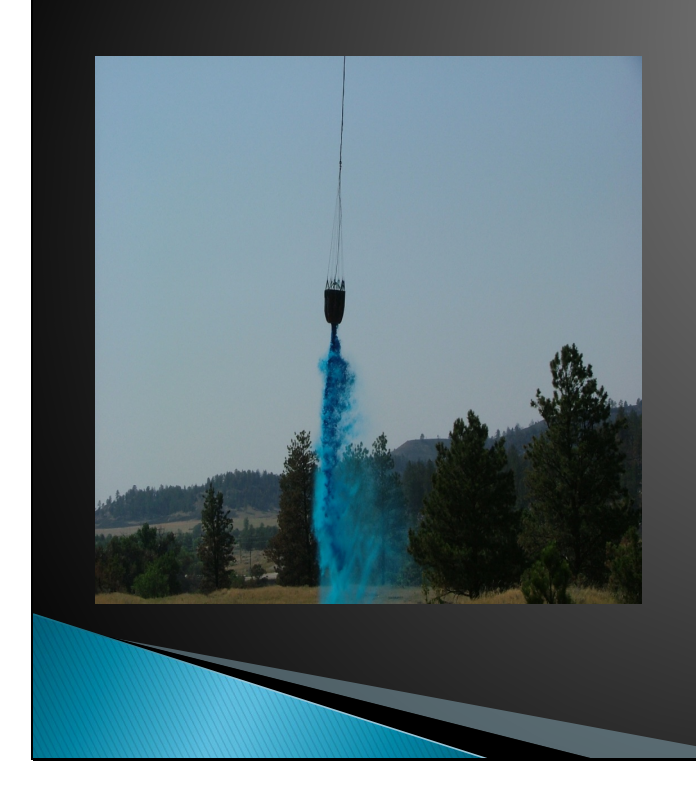

- **Schedule Training**
- **Student** Selections
- **Post Course** Results
- **Instructor and Coordinators** 
	- **Needed** Qualifications

We don't use the training needs analysis portion of IQS.

# **Training Tab**

▶ The training tab is a good way to see who is hosting trainings.

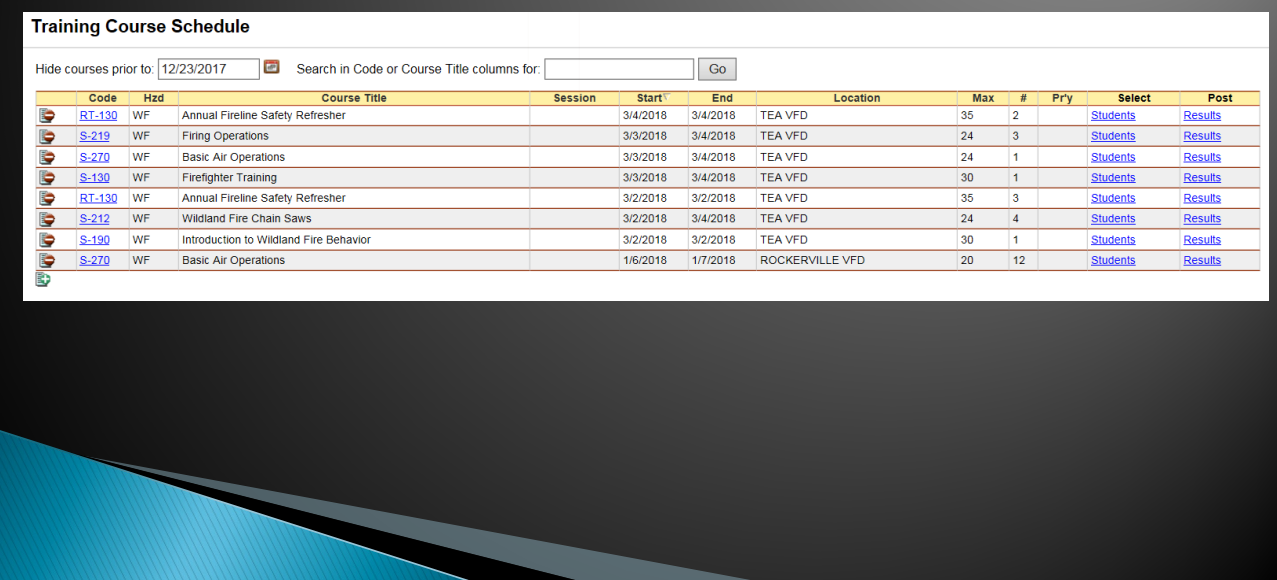

Find this by going to Training and selecting course schedule.

### **Training Tab SCHEDULE TRAINING**

- ▶ SD Wildland Fire can help schedule and arrange courses as needs arise.
- ▶ We do hold three academies as well:
	- Pennington Cty Muster
	- Eastern SD Academy ◦ SDWF Academy
- ▶ Contact the Trainng and Aviation Program Manager for more info or to get
	- on the mailing list.
- All NWCG training courses held outside of SD Wildland Fire MUST to be vetted through us.
	- Failure to do so can result in the course not being recognized by NWCG and being considered null and void.

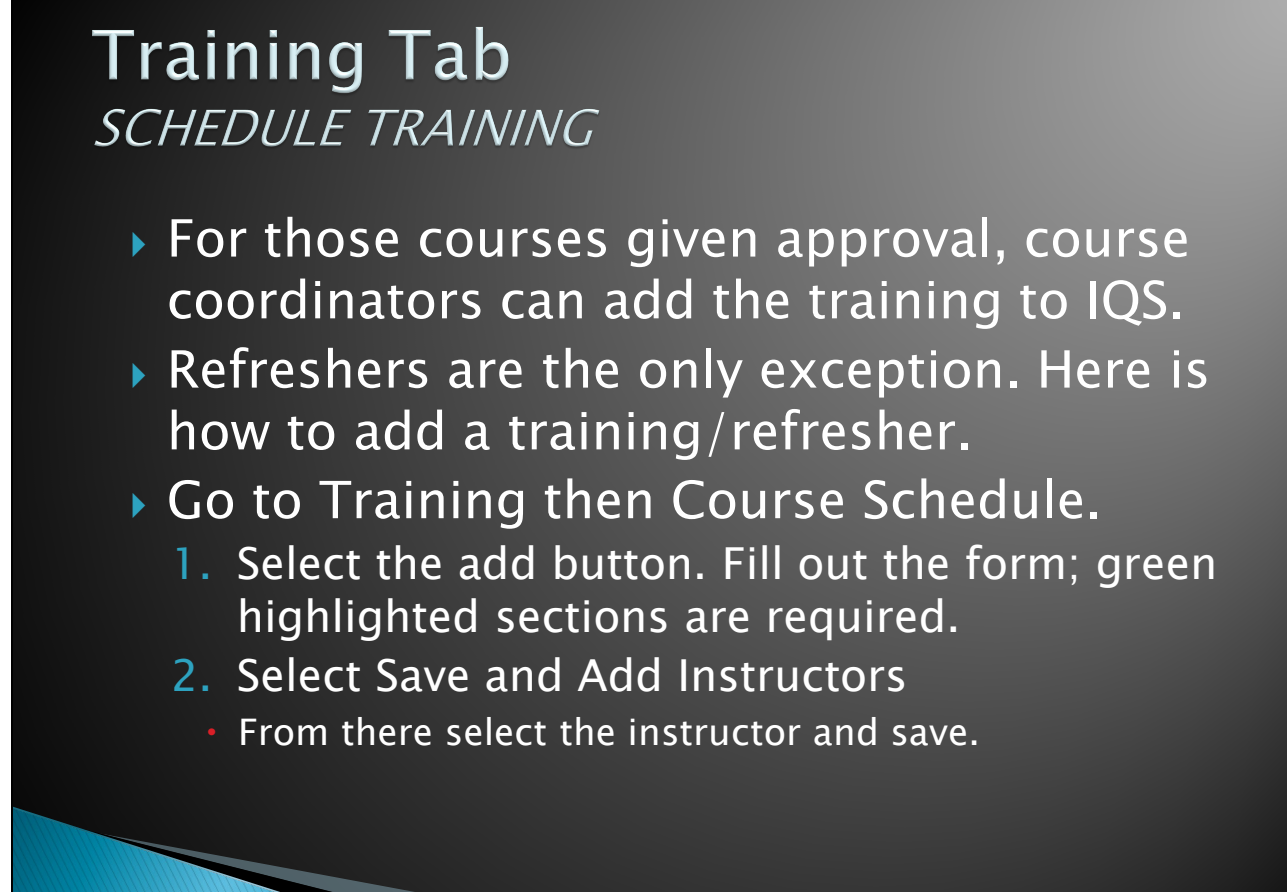

If your location/host agency/instructor is not in there, let the Training and Aviation Program Manager know and it can be added.

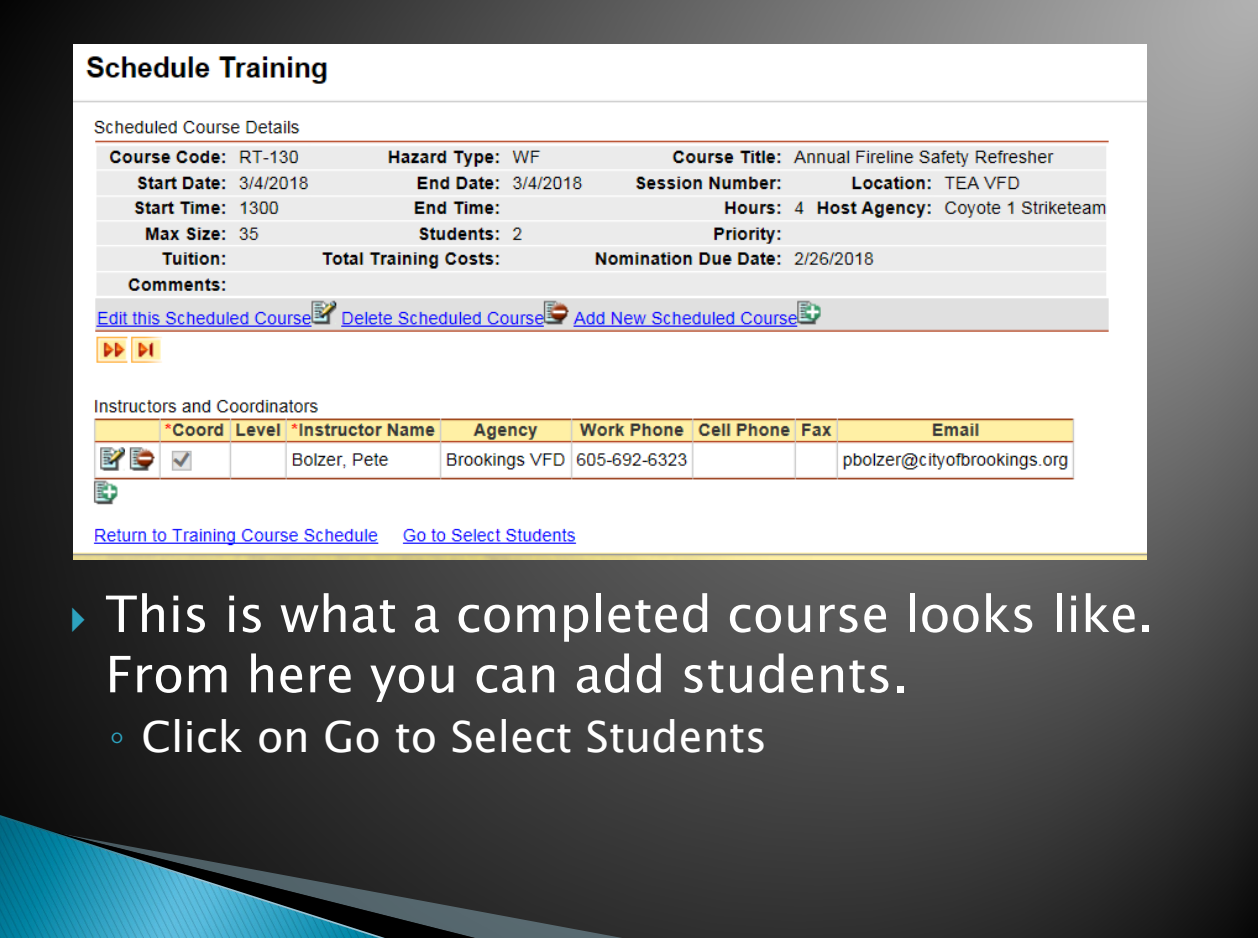

# **Selecting Students**

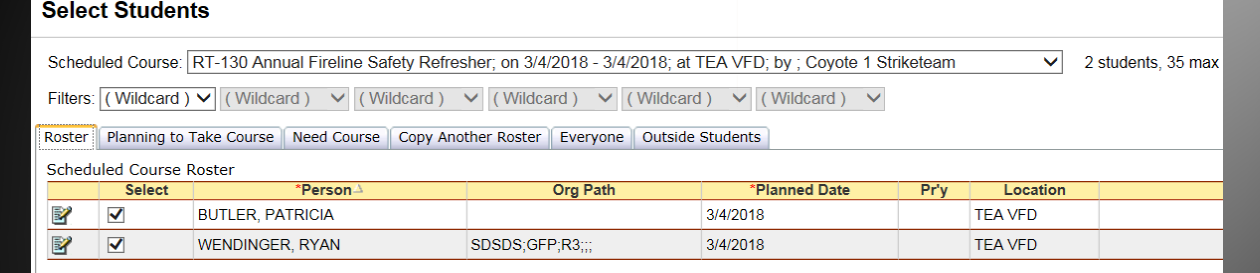

#### ▶ From here you can make a roster many ways.

- Option A: Go to the everyone tab, type in the persons name then click on the box for Select.
- Click on Add Selections to Roster.

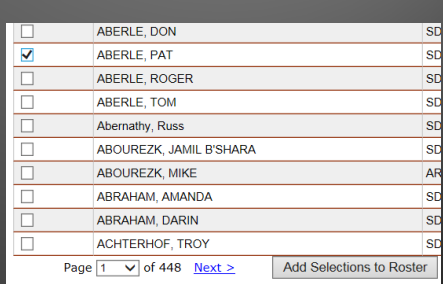

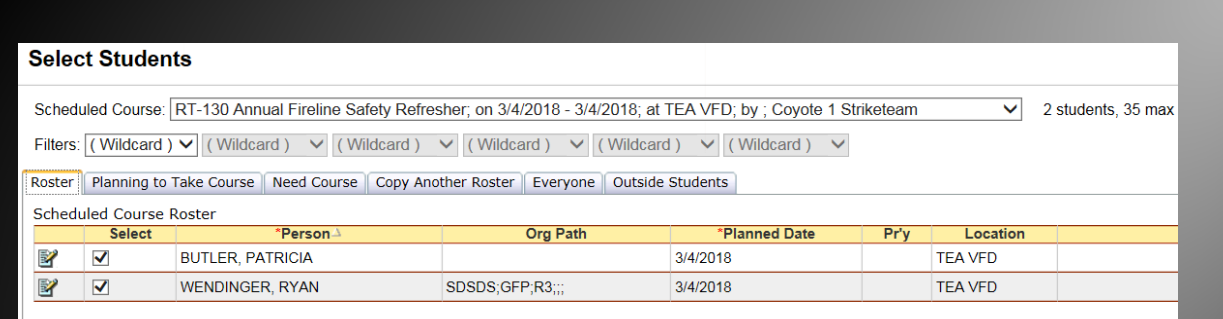

- If successful, the person will show up in the roster tab.
- ▶ Option B: Adding a person not in IQS.
	- Click on the Outside Students tab.
		- Type in their information and select Add Outside Person to Roster button.

#### **Select Students**

Scheduled Course: RT-130 Annual Fireline Safety Refresh Filters: (Wildcard) V (Wildcard) V (Wildcard) V Roster | Planning to Take Course | Need Course | Copy Anoth Add Students Outside IQS \* Last Name: Bear \* First Name: Smokey Middle Name: Job Title: **Email Address** Phone Number:  $\overline{\text{ups}}$ Organization: Priority: Comments: Add Outside Person to Roster

# **Selecting Students**

- If you are entering a course that has the same roster, you can copy another roster.
- ▶ Option C:
	- Click on the Copy Another Roster tab.
	- In the scheduled course bar make sure you have the right course selected.

![](_page_29_Picture_41.jpeg)

# **Copying Another Roster**

- ▶ Click on the persons you would like in the course and then add selections to the roster.
- Ultimately, the first roster tab is the one to look at to ensure your roster is correct.

#### **Training Tab** POST COURSE RESULTS

- **▶ This allows** personnel training records to automatically be updated by IQS as classes are attended.
- To do this, select Go to Post Course Results from the Students page.

![](_page_31_Picture_3.jpeg)

# Post Course Results

![](_page_32_Picture_42.jpeg)

- From here select Enter Course Results.
	- Reminder this cannot be done until the course is complete.
- $\blacktriangleright$  Select all to check all students and click Update Checked Students. This will mark them all complete and push it to their profiles.
	- Do not check anyone who did not pass.

![](_page_32_Picture_43.jpeg)

#### **Training Tab INSTRUCTORS & COORDINATORS**

- ▶ Check to see if Instructors/Coordinators name is in the database.
- If they aren't you can add one from IQS persons.
	- If not, contact the Training and Aviation Program
	- Manager.
- As always the more info the better!

![](_page_33_Picture_76.jpeg)

#### **Training Tab INSTRUCTOR QUALIFICATIONS**

- We must adhere to the NWCG Standards for Course Delivery (PMS 901-1) for lead and unit instructor qualifications and class delivery .
- This is why courses must be vetted by the SD Wildland Fire Training and Aviation Program Manager.

### **Posting Fitness**

- Go to the Post then Fitness section.
	- 1. Select the certifier (use Fire Chief), put in the expiration date and the expiration date will automatically fill in.
	- 2. Pick which pack test level, then select those persons that apply.
	- 3. Select Update Checked Records and it will automatically update IQS.

![](_page_35_Picture_44.jpeg)

# Reports

- Users have a wide variety of reports available to them.
- This is also how you print red cards.

![](_page_36_Picture_3.jpeg)

# **Printing Red Cards**

- 1. Click on Reports then Incident Qualification Card
- 2. From there highlight the persons you want to card and select add
- 3. They will show up in the Selected Persons column. Once selected, type in the certifier information.
	- Only the fire chief or designated training officer can issue/sign red cards.
- 4. Select National for qualification level.
- 5. Select View Report.

![](_page_38_Picture_7.jpeg)

# **Printing Red Cards**

- 1. Double check that their red card is correct.
	- Do all quals show?
	- Is their pack test current?
- 2. If correct, select the export button to save as a PDF and print.
- 3. Sign cards and disperse to firefighters.

![](_page_39_Picture_59.jpeg)

# **Help Page**

- ▶ IQS has one of the best help modules out there.
- **Look for the help button in top right corner.**

![](_page_40_Picture_3.jpeg)

![](_page_41_Picture_0.jpeg)

If you have any issues or need help with IQS do not hesitate to give the Training and Aviation Program Manager a call at [605.393.4229 or email](mailto:tamara.dierks@state.sd.us) at tamara.dierks@state.sd.us!

#### **Adding Structural Firefighting Quals to IQS**

- 1. Login into IQS and navigate to the person you want to add the qualification to.
- 2. Click on Certifications in the top right corner of their Persons Page to navigate to the qualification tab.
- 3. Next, click the add button.
- 4. It will open this screen:

![](_page_42_Picture_115.jpeg)

- 5. Leave Qual Type as JOB this means they are qualified.
- 6. Job Code Hazard Type Title. Put in either of the two quals below (FIRE 1 or FIRE 2).

![](_page_42_Picture_116.jpeg)

- 7. Effective Date: this is the date the person obtained the qualification.
- 8. Expiration Date: if you tab over this will autofill with the expiration date.
- 9. Certifier: Put in Fire Chief
- 10. Dispatch Level: Put in State
- 11. Position Priority: Leave blank.
- 12. Integration Qualification: DO NOT CHECK this is for NWCG qualifications only.
- 13. Comments: Leave blank.
- 14. Select Ok and it will be added to their qualifications. If successful it will look like this:

![](_page_42_Picture_117.jpeg)